# Renewal Database User Instructions

Step 1. Select "Renewal."

## Request Type \*

Please select the type of user that you are.

- ◯ New Database Access
- $\odot$  Renewal
- $\bigcirc$  Deactivating a User

## **Step 2.** Complete the user information.

• Name, email, agency, and site location – If you do not see your agency, please email [TBHIVSTDAccountRequests@dshs.texas.gov.](mailto:TBHIVSTDAccountRequests@dshs.texas.gov)

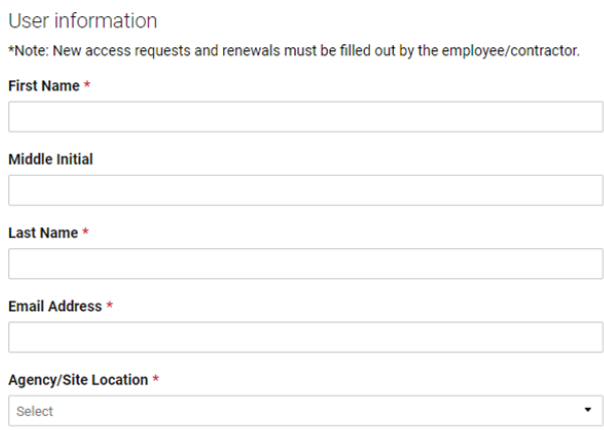

**Step 3.** Select the diseases you work with.

Please select the disease(s) you work with  $*$ 

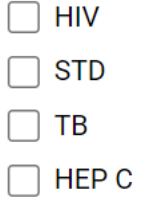

**Step 4.** Select the databases for renewal.

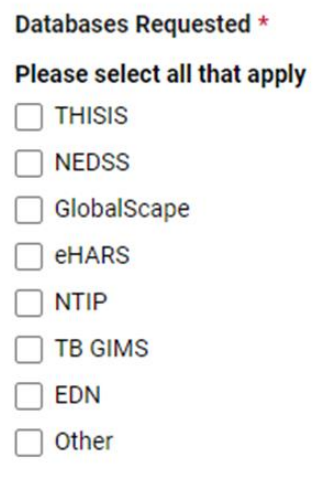

**Step 5.** Complete approval information.

- Enter your manager or supervisor's name, phone number, and email.
- Select yes if your local responsible party (LRP) is the same as your manager or supervisor.

**Step 6.** Complete the LRP's name and email for your agency if the LRP is different from your manager or supervisor.

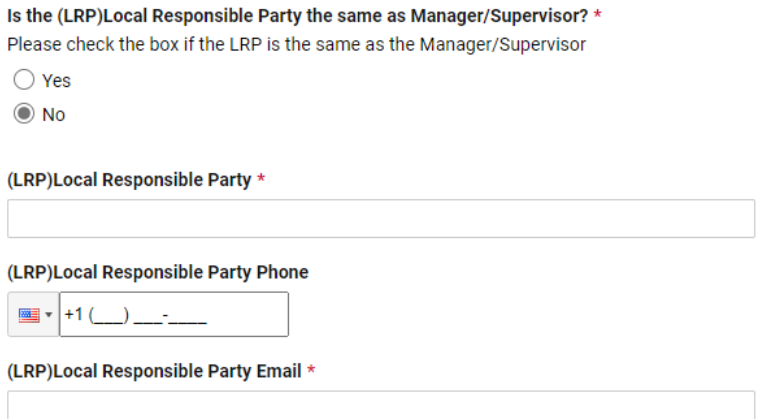

**Step 7.** Read the Information Security Acceptable Use Agreement (AUA).

- Select whether you have read the AUA.
- Type your name if you agree to the AUA.

### Information Security Acceptable Use Agreement

Before signing this agreement, read the Information Security Acceptable Use Policy in its entirety and make sure that you understand it.

**Information Security Acceptable Use Policy** 

If you need help accessing the policy, speak to your supervisor or contract manager

#### Acceptable Use Agreement \*

I have read, understand, and will comply with the requirements in the Information Security Acceptable Use Policy.

Please type your name if you agree to the Acceptable User Agreement \*

**Step 8.** Read the TB/HIV/STD Confidentiality Agreement.

- Select whether you have read the TB/HIV/STD Confidentiality Agreement.
- Type your name if you agree to the TB/HIV/STD Confidentiality Agreement.

### **TBHIVSTD Confidentiality Agreement**

Please refer to PDF form link on the DSHS website to read the full agreement.

**Confidentiality Agreement** 

I have read, understand, and will comply with the requirements of the Confidentiality Agreement \*

To agree, please retype your name. \*

## Step 9. Upload your TB/HIV/STD Data Security and Confidentiality Certificate.

TB/HIV/STD Data Security and Confidentiality Certificate \*Please upload your TB/HIV/STD Data Security and Confidentiality Certificate

#### **File Upload**

Drag and drop files here or browse files

**Step 10.** Submit the request for approval.

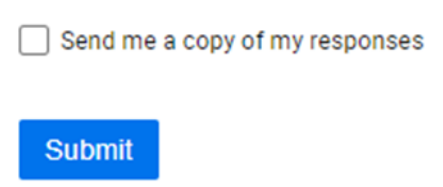

**Step 11.** The user will receive an email confirmation of the HIV/STD User Request copy from Smartsheet.

Thank you for submitting your entry. A copy is included below for your records.

# v2 HIV/STD User Requests - Copy

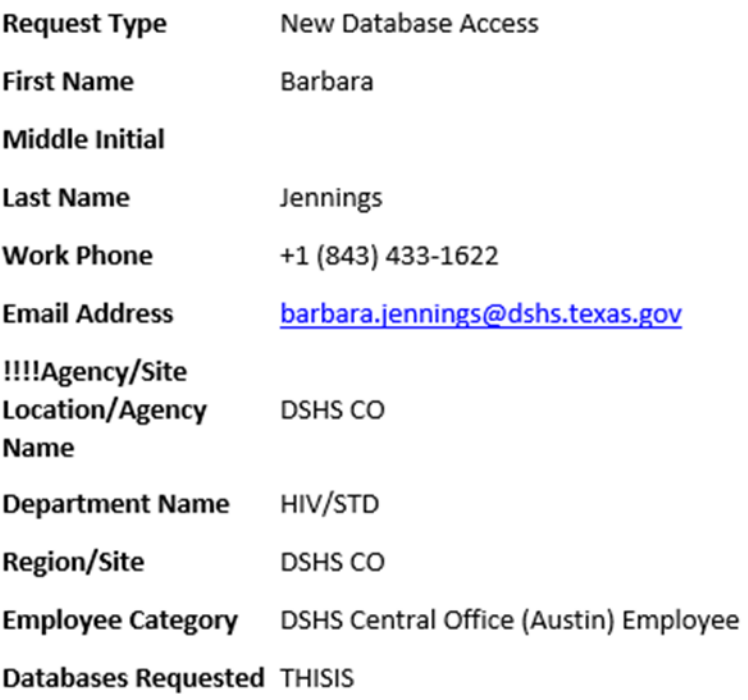